*Machtiging "Raadplegen percelen" plaatsen bij RVO*

# Automatisering helpt Agrarisch Natuurbeheer

# Uitgevoerd door collectieven

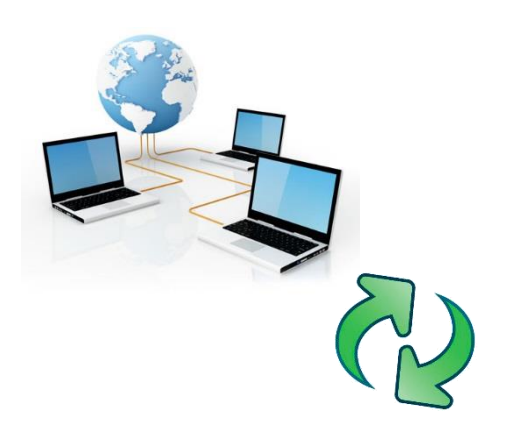

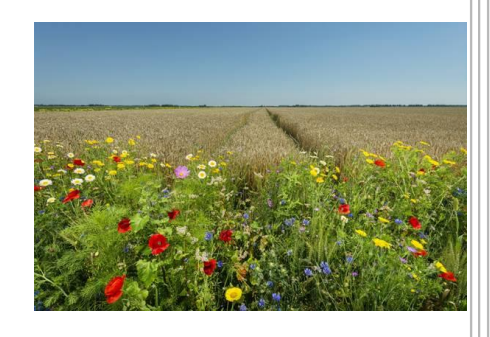

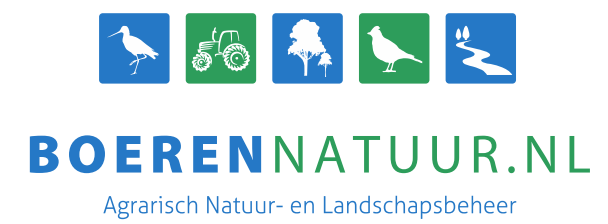

## **BoerenNatuur.nl**

#### **Uitgevoerd door:**

Gerard van Drooge

Geert Leenen

Bert Wiekema

in samenwerking met de leveranciers, BoerenNatuur.nl en SCAN-ICT Helpdesk

Versie 4 april 2017

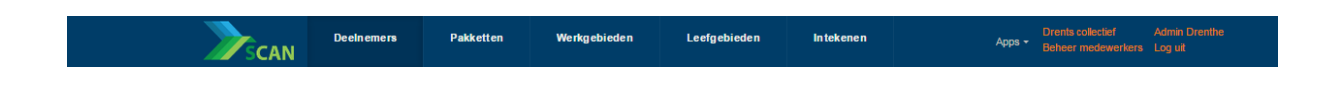

#### **Doel van deze instructie**

De collectieven hebben de perceelgegevens van de deelnemers nodig voor het goed vastleggen van beheereenheden. Vervolgens moeten de deelnemers op de juiste locatie in MijnRVO een machtiging plaatsen bij "Raadplegen percelen". Door middel van deze instructie kan u precies aflezen hoe u zo'n machtiging kunt plaatsen bij RVO.nl.

Na het plaatsen van een machtiging is het mogelijk om namens het collectief de percelen op te halen in SCAN-GIS.

In deze instructie hebben we een aantal voorbeelden om in te loggen. Vanaf stap 5 "Machtiging plaatsen" gaat het bij iedereen hetzelfde.

#### **1. Inloggen**

a. Ga naar<https://mijn.rvo.nl/home> en vervolgens naar "inloggen" in de bovenbalk de eerste button. - Let op de Pop-up blocker!

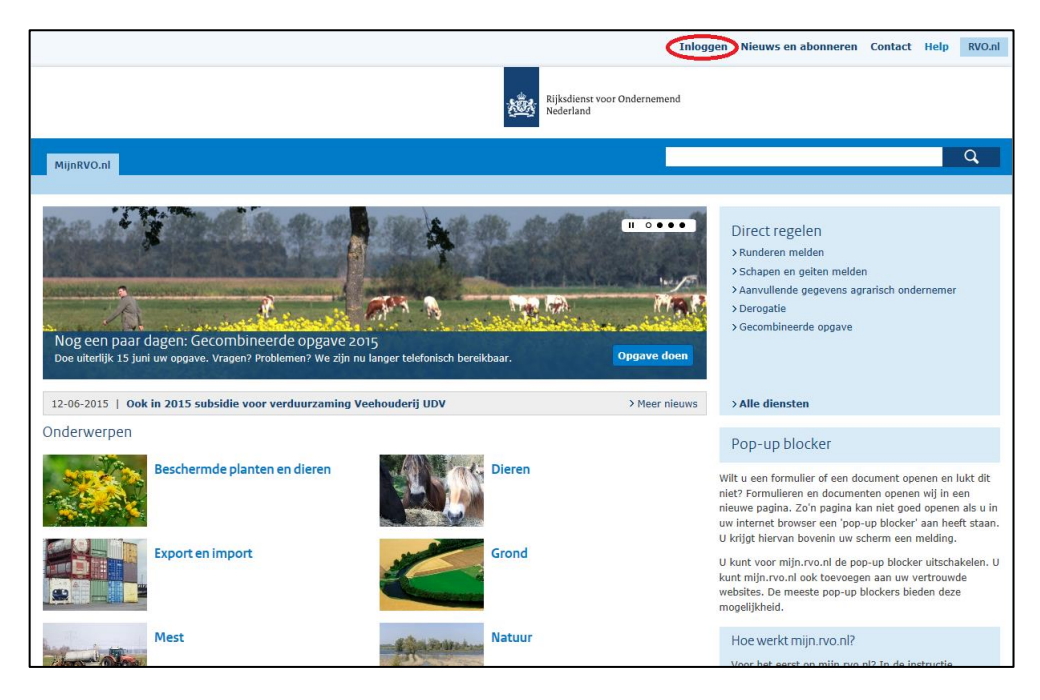

b. U krijgt drie verschillende opties:

- Kies "Eherkenning" als u staat ingeschreven bij KvK;
- Kies "DigiD" als u een natuurlijke persoon bent;
- Kies "Anders inloggen" als u gebruikerscode/wachtwoord wilt gebruiken.

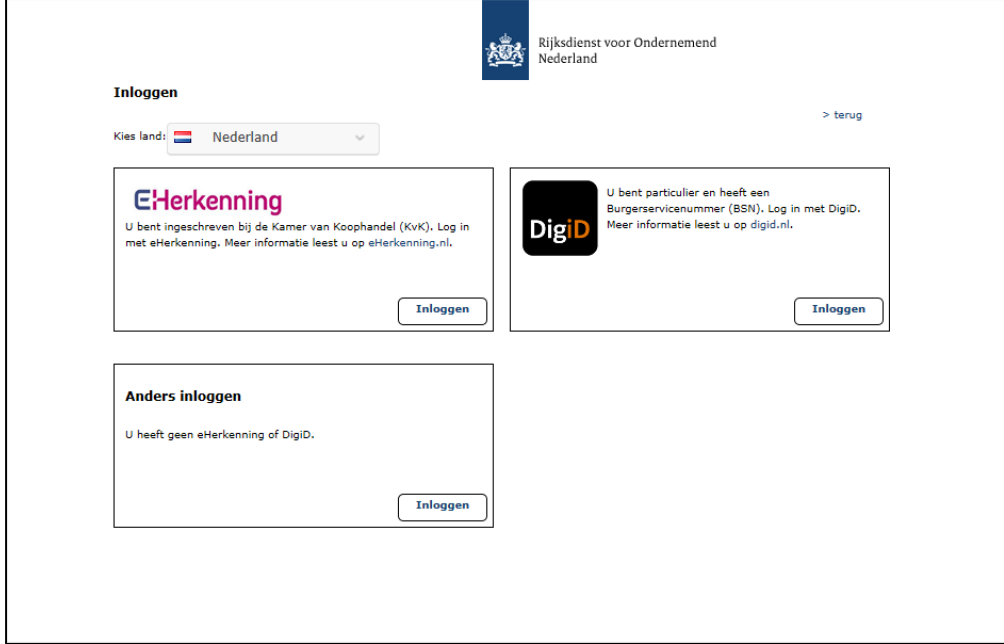

#### **2. EHerkenning via Z-login**

a. Met dit voorbeeld gebruiken we de EHerkenning. Daarnaast zijn er nog verschillende opties die u kunt kiezen. In het vak EHerkenning klikt u op inloggen, u krijgt dan het volgende scherm te zien.

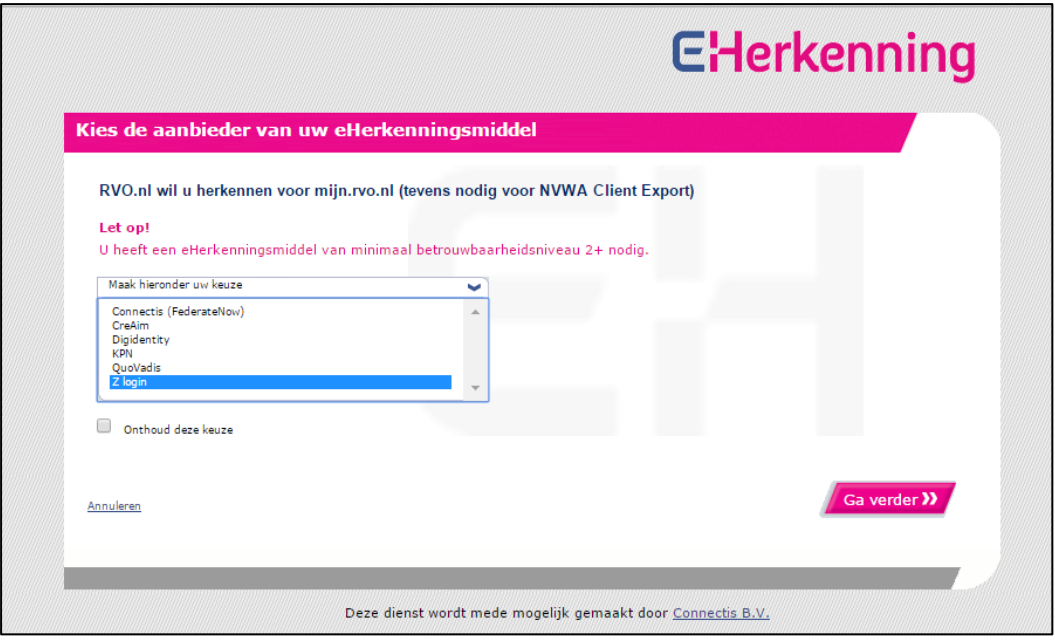

b. Kies de tool waarmee u wilt inloggen, bijvoorbeeld Z-login en klik daarna op "Ga verder". c. Met behulp van een gebruikersnaam en een wachtwoord gaat u inloggen.

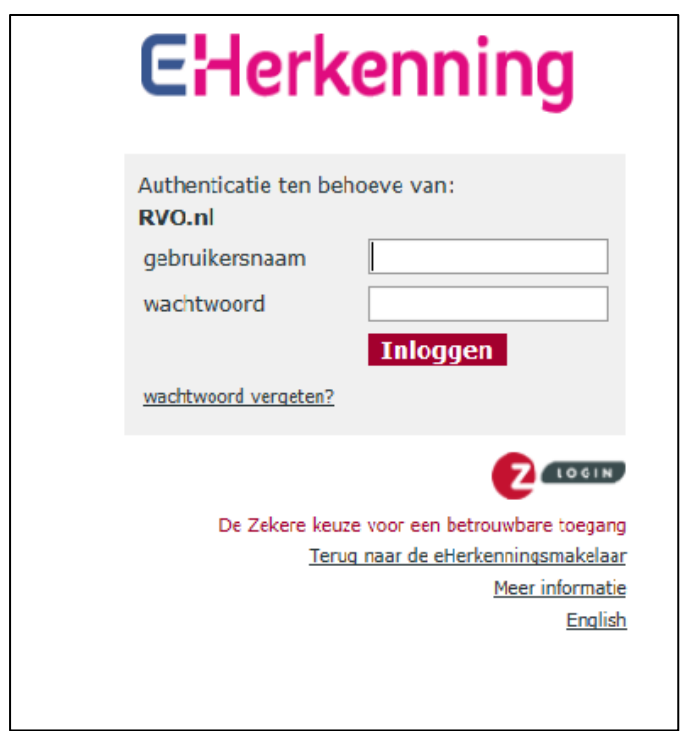

- d. U voert nu een OTP Code in. Ieder leverancier van een EHerkenningsmiddel heeft een iets andere bewoording/schermen etc. Kies in ieder geval een van onderstaande punten:
	- Toets op de OTP Responder;
	- Voeg nieuwe OTP code in;
	- Druk op Inloggen.

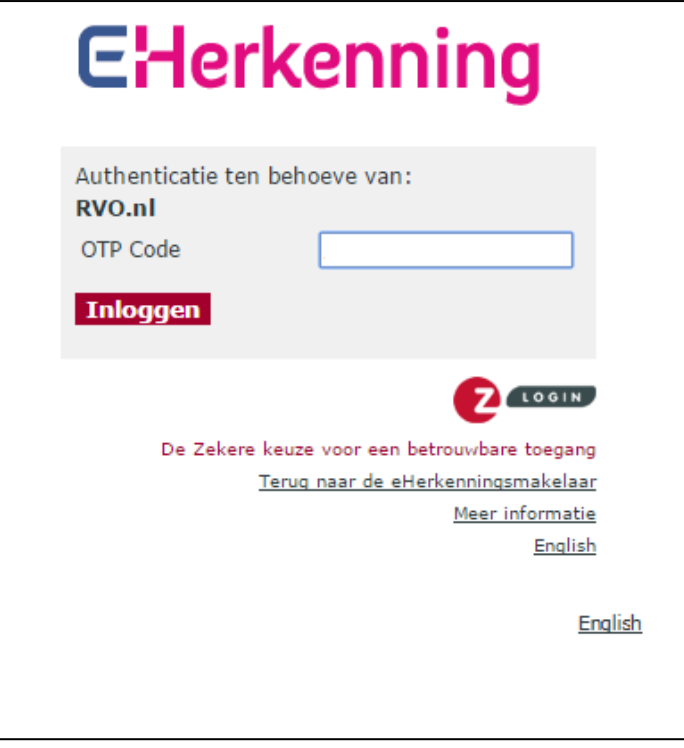

e. Druk op "uitvoeren".

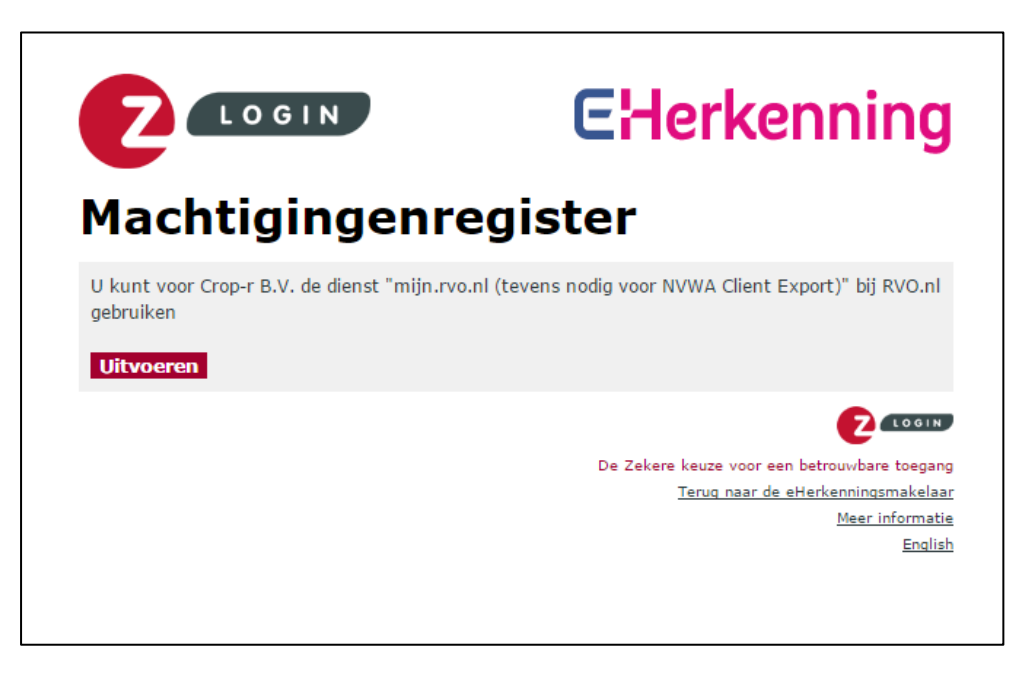

### **3. DigiD**

a. Met dit voorbeeld gebruiken we de DigiD. In het vak DigiD klikt u op inloggen, u krijgt dan het volgende scherm te zien.

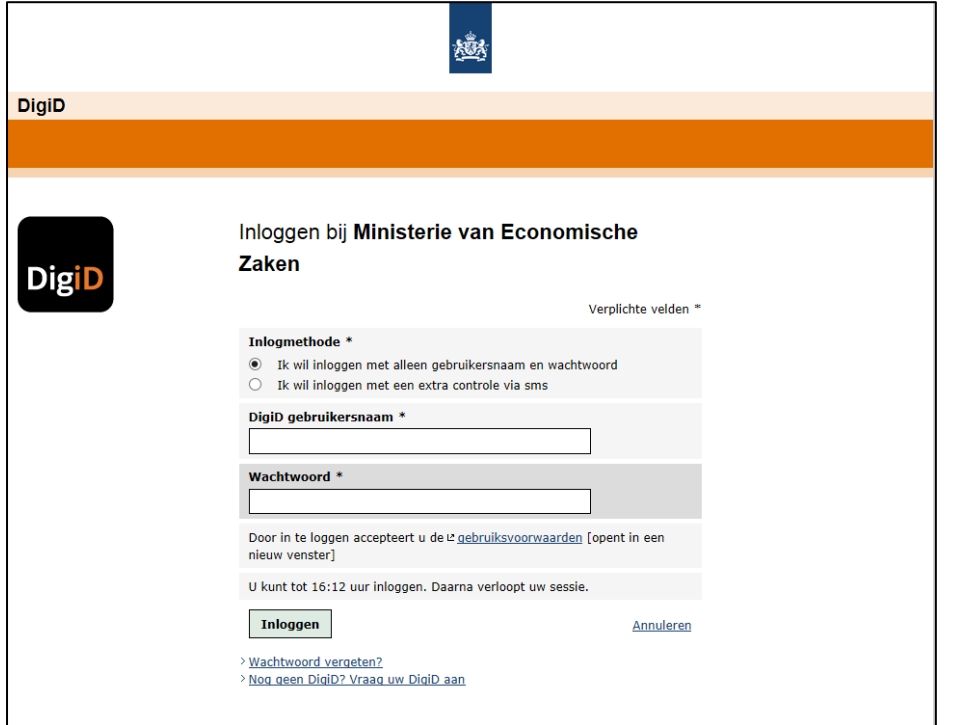

b. Hier geeft u aan hoe u wilt inloggen en vul vervolgens uw DigiD gebruikersnaam in en wachtwoord. c. Klik op inloggen

#### **4. Machtiging plaatsen**

a. Als u bent ingelogd, gaat u naar de tweede button "Mijn dossier" in de bovenbalk.

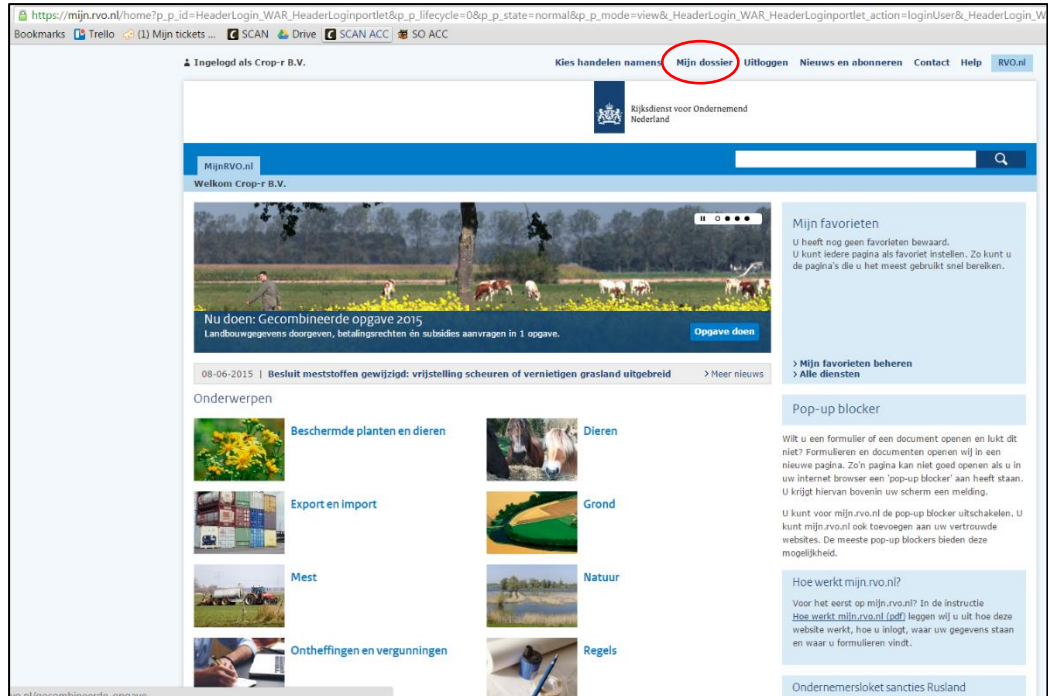

b. Klik op "Mijn machtigingen" voor het plaatsen van een nieuwe machtiging.

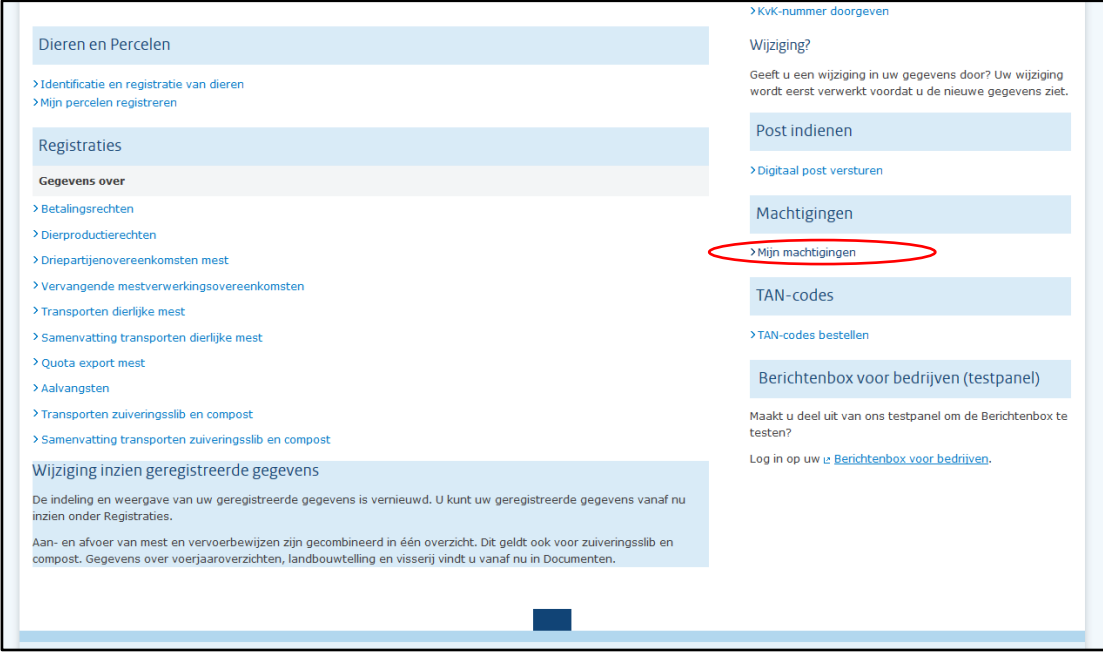

c. Er opent een nieuw scherm. Ga hier naar "Iemand machtigen".

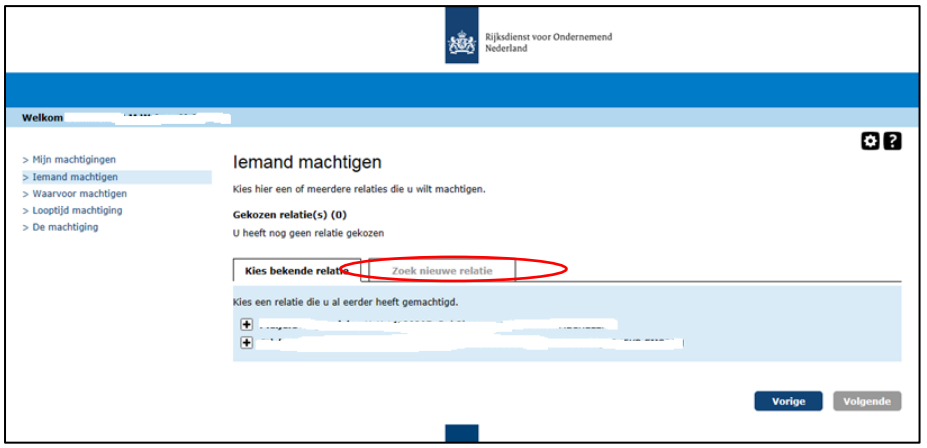

- d. Voeg de data in van uw collectief door op "Zoek nieuwe relatie" te klikken:
	- U kunt in de zoekbalk de naam van het collectief invoeren of het KvK-nummer etc. typen en klik op "Zoek"

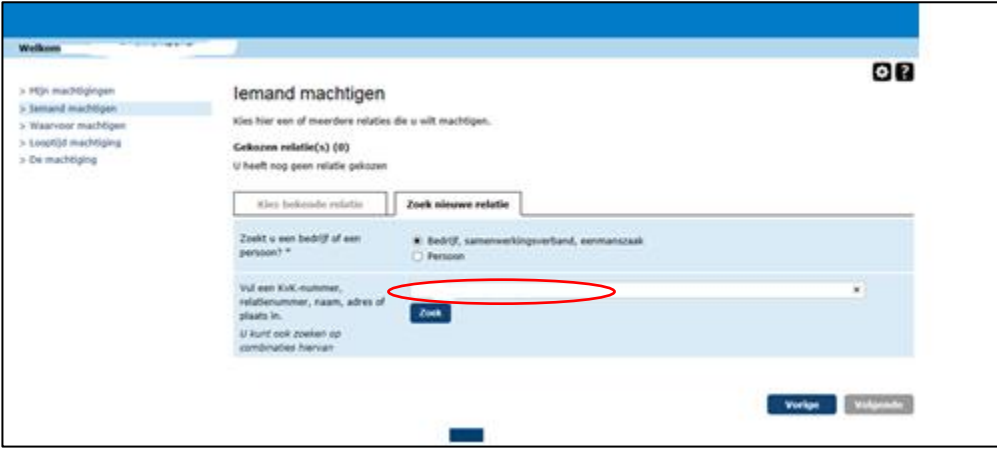

e. Klik op het "Plusje" van het betreffende collectief en druk op "Volgende".

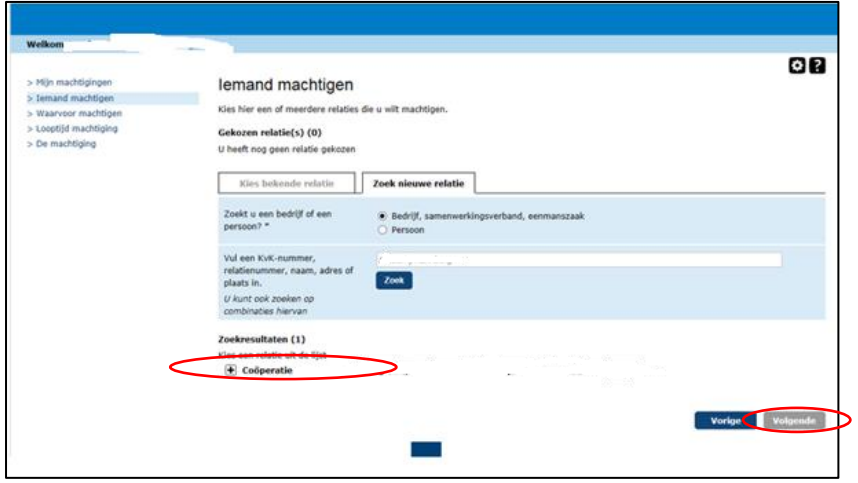

Dit document is in eigendom van SCAN. Het is niet toegestaan de informatie uit dit document te kopiëren of op enige wijze openbaar te maken, te verspreiden of te vermenigvuldigen.

Voor vragen over dit document kunt u contact opnemen met de Helpdesk: tel. 085 4017831 E. helpdesk@boerennatuur.nl

f. Waarvoor wilt u de persoon of instelling machtigen?

- Selecteer bij de machtigingen "Percelen raadplegen" uit de lijst (volgende);
- Zet de begindatum op vandaag of morgen;
- Laat de einddatum leeg. De machtiging blijft dan lopen (volgende);
- Zet een vinkje bij "Ik ga akkoord met de algemene voorwaarden";
- Druk op "Verstuur".

Ter info: met deze machtiging kan het collectief alleen uw bedrijfspercelen ophalen. Het collectief kan nooit een bedrijfsperceel bij u wijzigen of een nieuw perceel aanmaken.

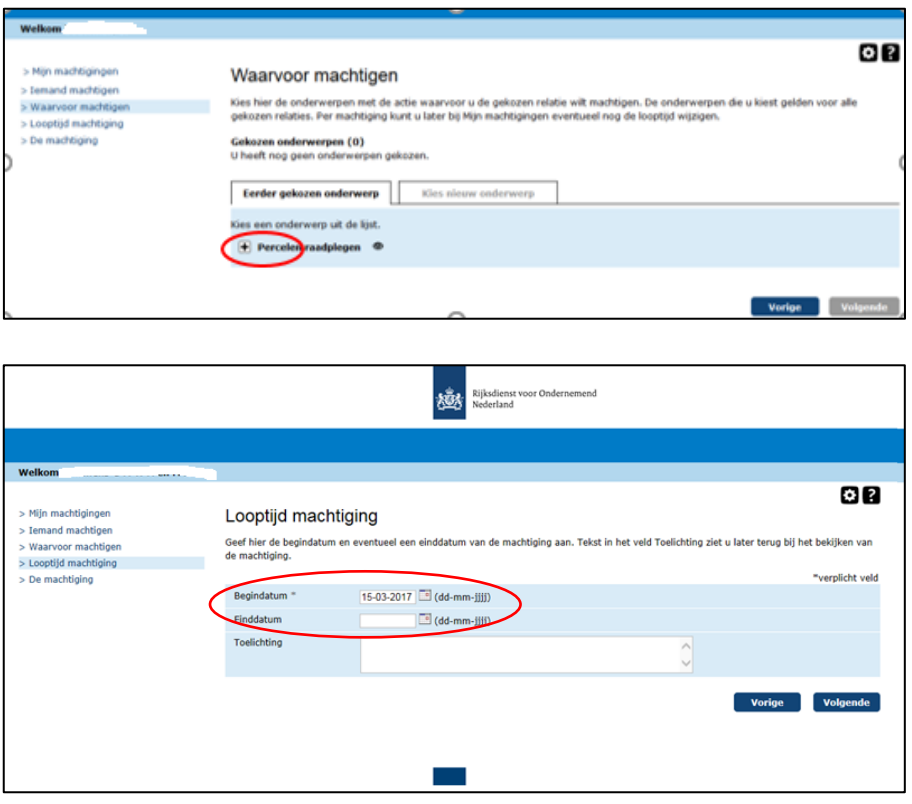

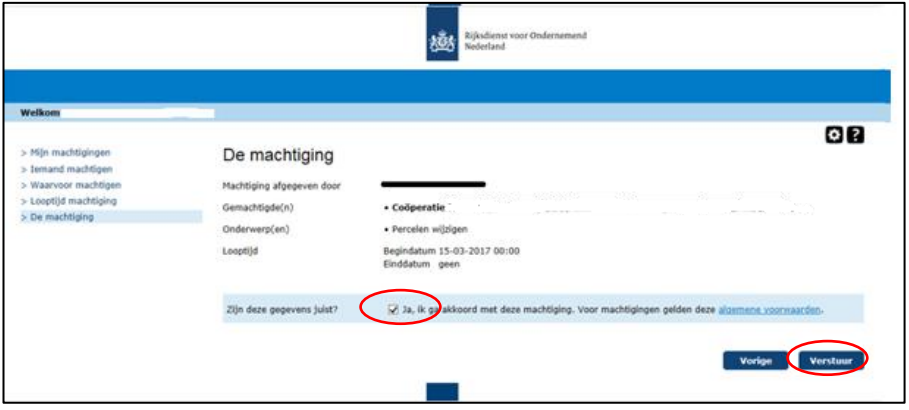

Dit document is in eigendom van SCAN. Het is niet toegestaan de informatie uit dit document te kopiëren of op enige wijze openbaar te maken, te verspreiden of te vermenigvuldigen.

Voor vragen over dit document kunt u contact opnemen met de Helpdesk: tel. 085 4017831 E. helpdesk@boerennatuur.nl